IBM SPSS Statistics 28 版

# *Windows* 安裝指示(授權使用者授權)

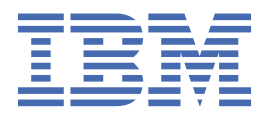

# 目錄

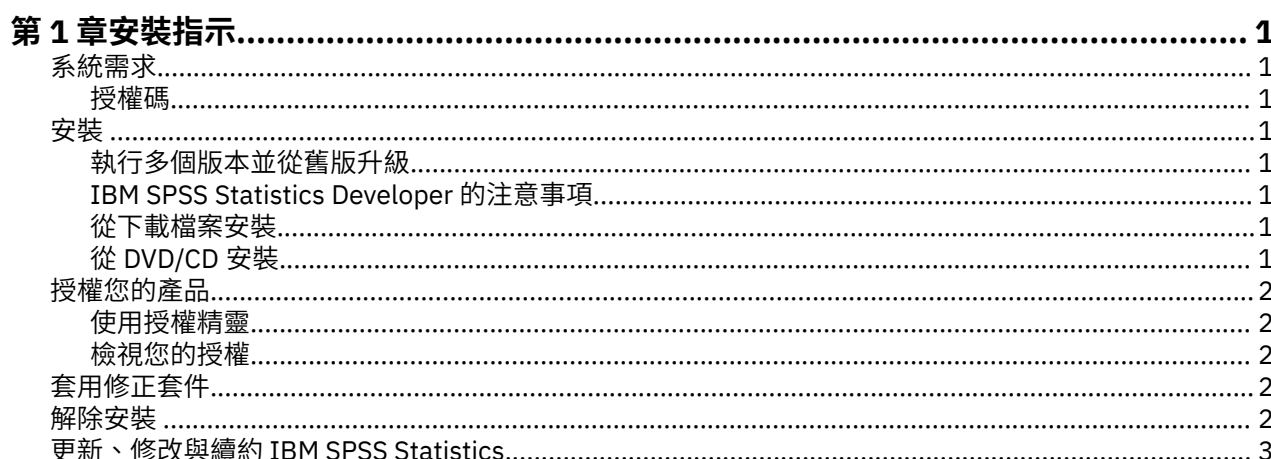

# <span id="page-4-0"></span>**第 1 章 安裝指示**

下列指示適用於使用授權類型 授權使用者的授權 安裝 IBM® SPSS® Statistics 28 版。 本文件適用於將產品安 裝於桌上型電腦的最終使用者。

**註:** 您不得使用授權使用者軟體使用權從 Windows 終端服務 或 Citrix 遠端執行 IBM SPSS Statistics。

## **系統需求**

若要檢視 IBM SPSS Statistics 的系統需求,請跳至 [https://www.ibm.com/software/reports/compatibility/](https://www.ibm.com/software/reports/compatibility/clarity/softwareReqsForProduct.html) [clarity/softwareReqsForProduct.html](https://www.ibm.com/software/reports/compatibility/clarity/softwareReqsForProduct.html)。

#### **授權碼**

您也將需要您的授權碼。在部分情況下,您可能會具有多個授權碼。您需要所有授權碼。

您應該接收到個別指示,以取得授權碼。如果您找不到授權碼,請造訪 [https://www.ibm.com/products/](https://www.ibm.com/products/spss-statistics/support) [spss-statistics/support](https://www.ibm.com/products/spss-statistics/support) 以聯絡您的客戶服務。

## **安裝**

重要: 若要安裝, 您必須以管理者專用權登入您的電腦。

#### **執行多個版本並從舊版升級**

您不必先解除安裝舊版 IBM SPSS Statistics 即可安裝新版本。同一部電腦可以安裝並執行多個版本。不過, 請勿將新版本安裝在與先前安裝之版本相同的目錄中。

### **IBM SPSS Statistics Developer 的注意事項**

如果您安裝的是 IBM SPSS Statistics Developer,可以在單機上執行本產品。如果您接受 IBM SPSS Statistics - Essentials for Python 的預設安裝選項,則具備開發 Python 的工具。您也可以安裝 IBM SPSS Statistics - Essentials for R 來開發 R。它可以從 [https://github.com/IBMPredictiveAnalytics/](https://github.com/IBMPredictiveAnalytics/R_Essentials_Statistics/releases) R Essentials Statistics/releases 的 GitHub 取得。

#### **從下載檔案安裝**

您必須以管理者身分執行安裝程式:

- 1. 連按兩下您下載的檔案,並將所有檔案解壓縮到電腦上的某個位置。
- 2. 使用 Windows Explorer,瀏覽至您解壓縮檔案所在的位置。
- 3. 在 *SPSSStatistics.exe* 上按一下滑鼠右鍵,然後選擇**以管理者身分執行**。
- 4. 遵循畫面上出現的指示。

#### **從 DVD/CD 安裝**

您必須以管理者身分執行 AutoPlay:

- 1. 當您將 DVD/CD 插入 DVD/CD 光碟機時,請關閉自動顯示的 AutoPlay 視窗。
- 2. 使用 Windows 檔案總管瀏覽至 DVD/CD 光碟機。
- 3. 用滑鼠右鍵按一下 *Windows* 子資料夾中的 *SPSSStatistics.exe*,然後選擇**以管理者身分執行**。
- 4. 在 AutoPlay 功能表上按一下要安裝的項目,再遵循畫面上出現的指示。

## <span id="page-5-0"></span>**授權您的產品**

安裝產品之後,您可以選擇使用 IBMid(**使用 IBMid 登入**)或者透過「授權精靈」(**啟動授權精靈**)使用授 權碼啟動產品。您必須選取**啟動授權精靈**選項,從而適當地授權產品。**使用 IBMid 登入**選項適用於產品訂閱 版,該版本的啟動方式與其他授權版本不同。如需訂閱版本與授權版本之間差異的相關資訊,請參閱[哪個](https://www.ibm.com/products/spss-statistics/details) [IBM SPSS Statistics](https://www.ibm.com/products/spss-statistics/details) 版本適合您?

**註:** 授權會限制在您的電腦硬體,並具備**鎖定碼**。如果您取代了您的電腦 或硬體,您將會有一個新的鎖定 碼,而且將必須重複驗證程序。如果為您的電腦重新製作映像時,也必須重複上述程序。 如果您發現您已超 出授權合約上指定的容許授權數,請跳至<https://www.ibm.com/products/spss-statistics/support> 聯絡客戶 支援小組尋求協助。

**重要:** 授權會受時間變更影響。若您必須變更系統時間,且之後無法執行產品,請造訪 [https://](https://www.ibm.com/products/spss-statistics/support) [www.ibm.com/products/spss-statistics/support](https://www.ibm.com/products/spss-statistics/support) 聯絡客戶照顧團隊以獲取協助。

#### **使用授權精靈**

**註:** 系統可能會提示您輸入管理者認證。若沒有正確的認證,將無法執行「授權精靈」。

- 1. 安裝產品之後, 「授權精靈」會立即啟動。如果您需要在產品安裝之後執行精靈,請從 IBM SPSS Statistics 產品功能表中按一下**檔案** > **管理授權**。
- 2. 選取**啟動授權精靈**。出現提示時,請輸入一或多個授權碼。

您應該接收到個別指示,以取得授權碼。如果您找不到授權碼,請造訪 [https://www.ibm.com/products/](https://www.ibm.com/products/spss-statistics/support) [spss-statistics/support](https://www.ibm.com/products/spss-statistics/support) 以聯絡您的客戶服務。

「授權精靈」會將您的驗證碼經由網路傳送到 IBM Corp. 並自動取得您的授權。若您的電腦位於 Proxy 後, 請按一下 **Proxy Server 設定**,然後輸入適當的設定。

若授權過程失敗,系統會提示您傳送一封電子郵件訊息。從「授權精靈」中複製訊息文字,將它貼上至電子 郵件用戶端(將「授權」作為主旨),然後將電子郵件傳送至 spssls@us.ibm.com。

**註:** 信箱 spssls@us.ibm.com 是一個自動化服務,必須確切接收「授權精靈」中所顯示的訊息文字。

您將及時地收到電子郵件的回覆。您可以在**輸入代碼**欄位中輸入收到的任何授權碼。若您已關閉「授權精 靈」,請重新啟動它並選取**授權使用者授權**。在「輸入代碼」窗格上,新增您收到的授權碼,按一下**新增**, 然後按**下一步**以完成處理程序。

#### **檢視您的授權**

您可以重新啟動「授權精靈」來檢視授權。第一個畫面會顯示授權資訊。完成時請按一下**取消**,並在提示將 取消時按一下**是**。

**註:** 您也可以透過使用指令語法執行 SHOW LICENSE 指令,來檢視授權。

### **套用修正套件**

若要確保作業沒有問題,請將您的產品保持在最新的修正套件層次。請依照修正套件指示中的說明,來完成 必要的前置安裝和後置安裝作業。

#### **解除安裝**

若要徹底解除安裝 IBM SPSS Statistics:

- 1. 使用 Windows 控制台移除 IBM SPSS Statistics。
- 2. 刪除下列資料夾:
	- •C:\ProgramData\IBM\SPSS\Statistics\<version>

# <span id="page-6-0"></span>**更新、修改與續約 IBM SPSS Statistics**

若您購買其他附加程式模組或續約您的授權,您會收到新的授權碼。如需使用授權碼的指示,請參閱<u>第2[頁](#page-5-0)</u> [的『授權您的產品』。](#page-5-0)

IBM SPSS Statistics 28 版: Windows 安裝指示(授權使用者授權)

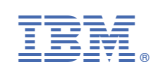